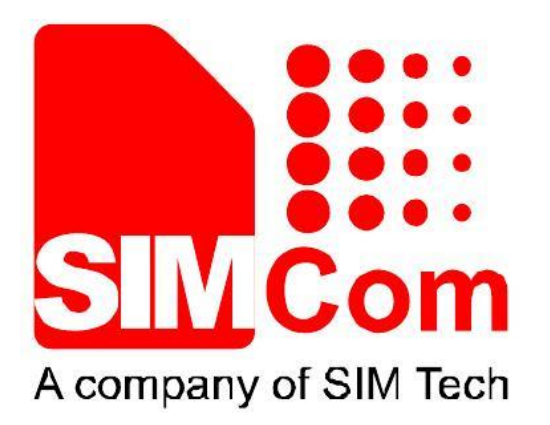

# **SIMCom\_SIM800H\_EAT\_flash\_Tool \_User Manual\_V1.01**

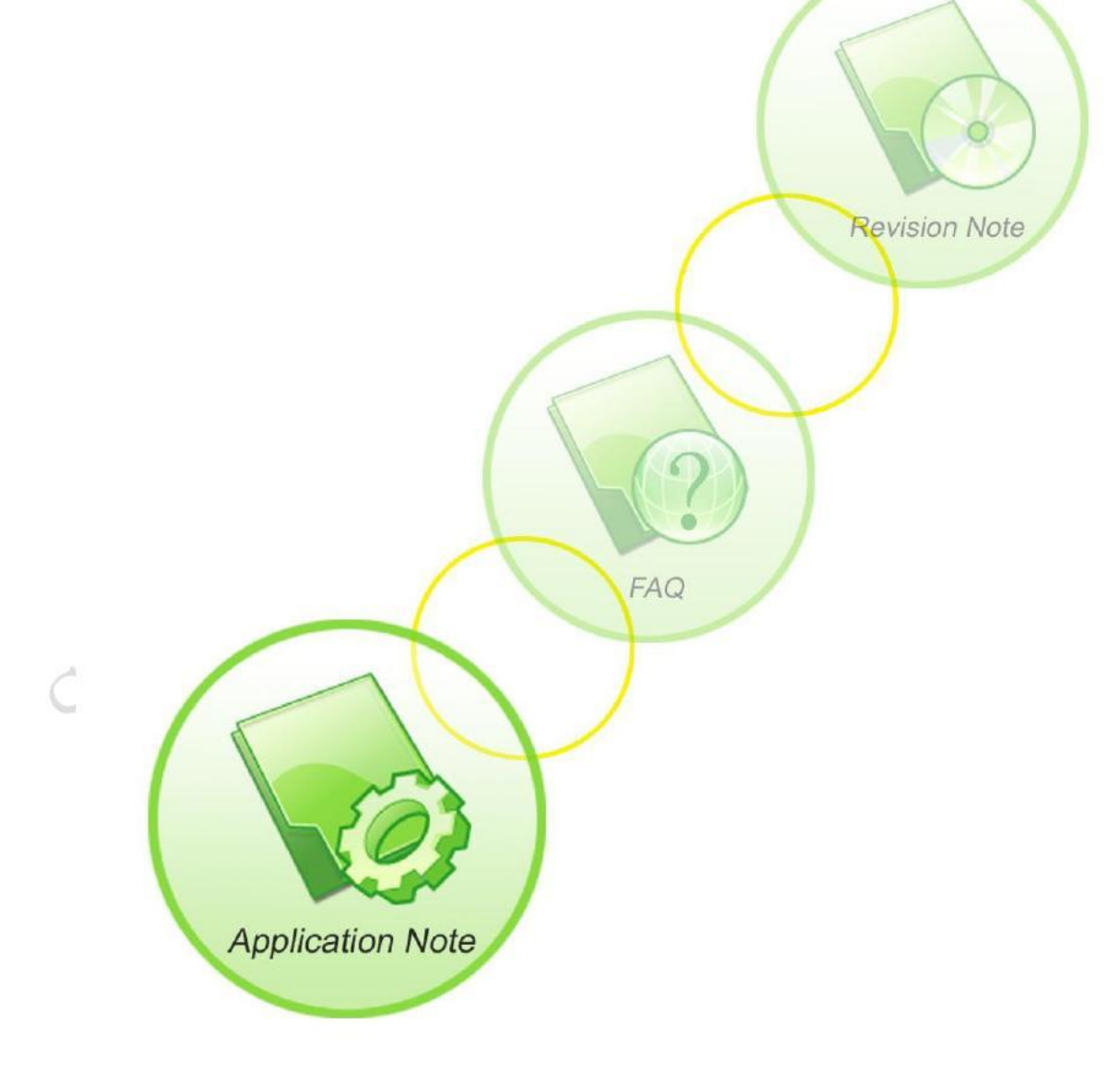

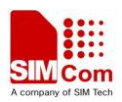

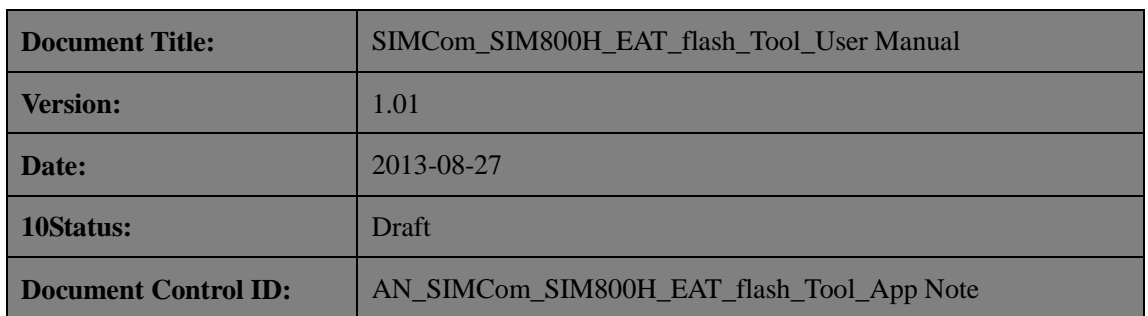

#### **General Notes**

SIMCom offers this information as a service to its customers, to support application and engineering efforts that use the products designed by SIMCom. The information provided is based upon requirements specifically provided to SIMCom by the customers. SIMCom has not undertaken any independent search for additional relevant information, including any information that may be in the customer's possession. Furthermore, system validation of this product designed by SIMCom within a larger electronic system remains the responsibility of the customer or the customer's system integrator. All specifications supplied herein are subject to change.

### **Copyright**

This document contains proprietary technical information which is the property of SIMCom Limited., copying of this document and giving it to others and the using or communication of the contents thereof, are forbidden without express authority. Offenders are liable to the payment of damages. All rights reserved in the event of grant of a patent or the registration of a utility model or design. All specification supplied herein are subject to change without notice at any time.

*Copyright © Shanghai SIMCom Wireless Solutions Ltd. 2008* 

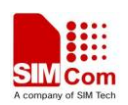

# **1 Introduction**

 This chapter describes how to use this tool, including Options、Parameters Configuration、 Downloading Operation, etc;

# **1.1 Options**

 Click and run the application "SIMCom\_SIM800H\_EAT\_flash\_Tool.exe" as diagram 1, if some windows show up, just click OK, the tool run like diagram 2;

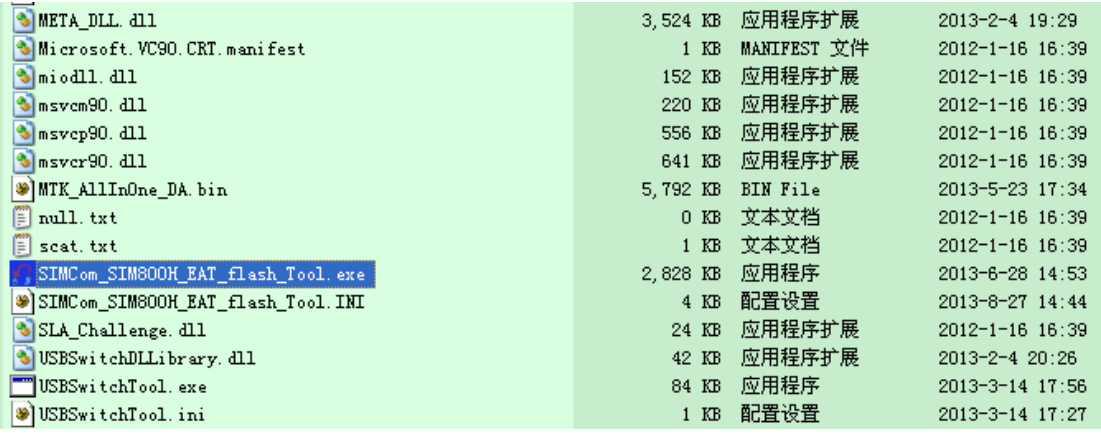

|                                                                         | Picture 1: Application Program                            |    |
|-------------------------------------------------------------------------|-----------------------------------------------------------|----|
| Options 1<br>Download                                                   |                                                           |    |
| $\mathbf{z}$<br>Ġ,<br>$\sim$ 3<br>Scatter/Config File Download<br>Sinc. | $\overline{4}$                                            |    |
| lo<br><b>Scatter File</b>                                               |                                                           | 5, |
| <b>EXECUTIVE</b>                                                        | <b>INTERNATIONALIST: DOUTOMAGE   LIM GUARDE   LAUGUAR</b> |    |
|                                                                         |                                                           |    |
|                                                                         |                                                           |    |
|                                                                         |                                                           |    |
|                                                                         | $6 *$                                                     |    |
|                                                                         |                                                           |    |
|                                                                         |                                                           |    |
|                                                                         |                                                           |    |
|                                                                         |                                                           |    |
|                                                                         |                                                           |    |
|                                                                         |                                                           |    |
|                                                                         |                                                           | ↵  |
|                                                                         | 0%<br>$9 +$                                               |    |
|                                                                         | NOR & Searching 921600 bps                                |    |

Picture 2: Tool Interface

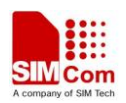

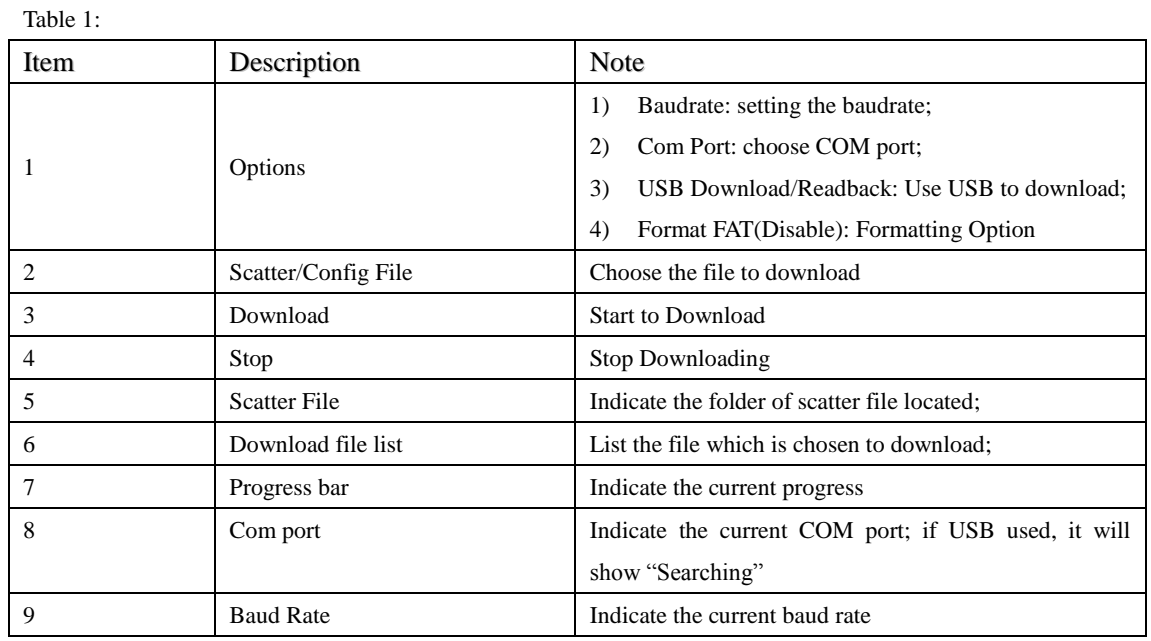

# **1.2 Parameters Setting**

Click the "Option" button, then you will see four options as picture 3,

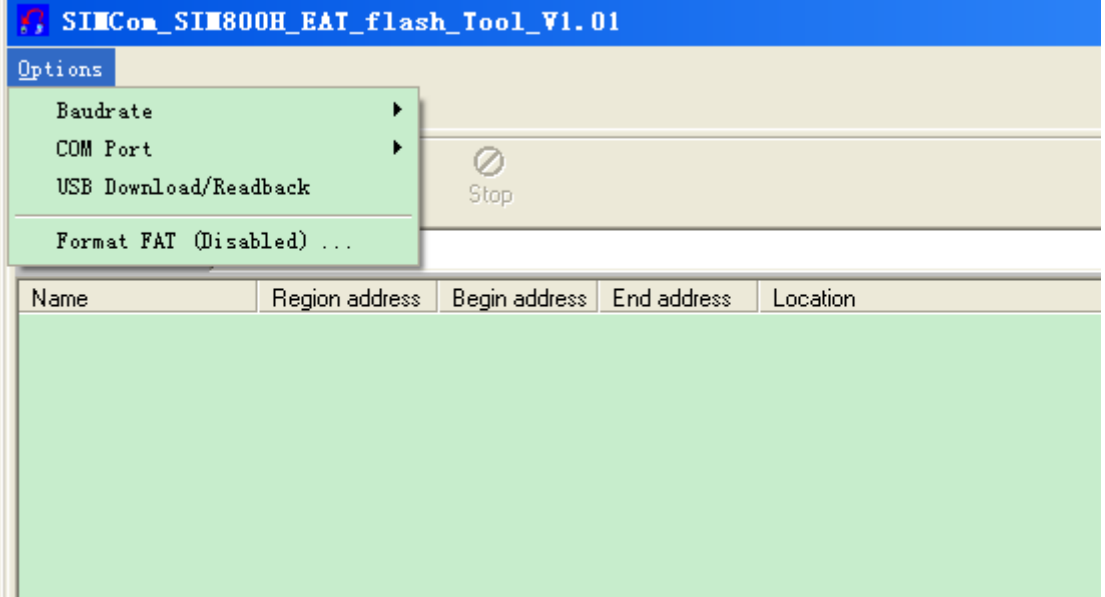

#### Picture 3 Options

## **1.2.1 Download Option**

 Click the "USB Download/Readback", it means that you choose the USB download mode, at this time, "Baudrate" and "COM Port" will be disabled; otherwise, it will use UART mode; as picture 4;

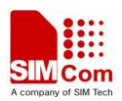

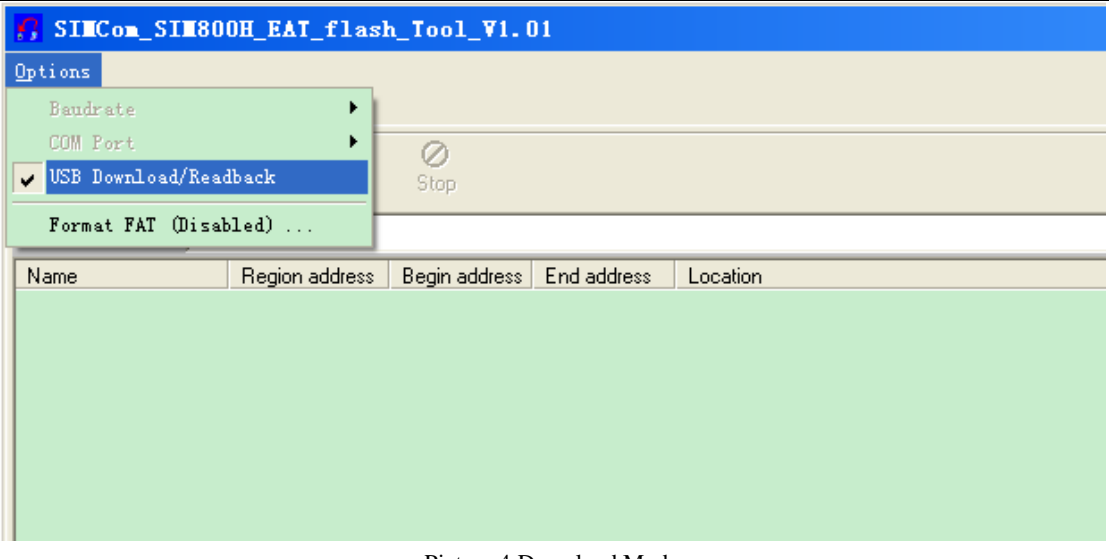

#### Picture 4:Download Mode

# **1.2.2 Baud Rate**

 Click the "Baudrate" to choose the baud rate, be noted that, for now we could support 460800 maximum; as picture 5

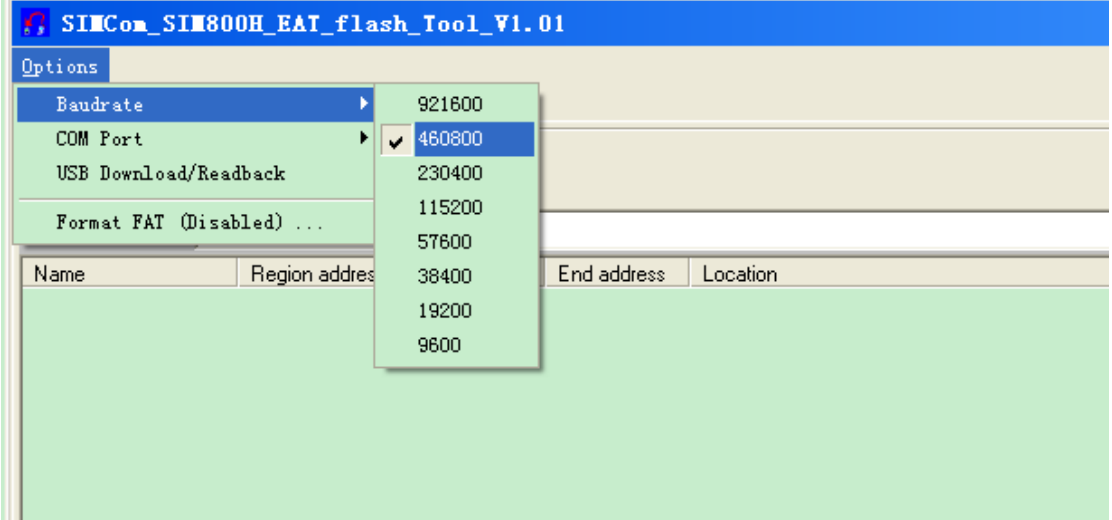

Picture 5: Baud Rate

*Note*: *Only UART mode needs to set the baud rate; for USB mode, this option is disabled, no need to care;*

## **1.2.3 COM Port**

According to the machine mange to decide the com port, then set it as picture 6;

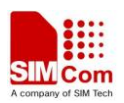

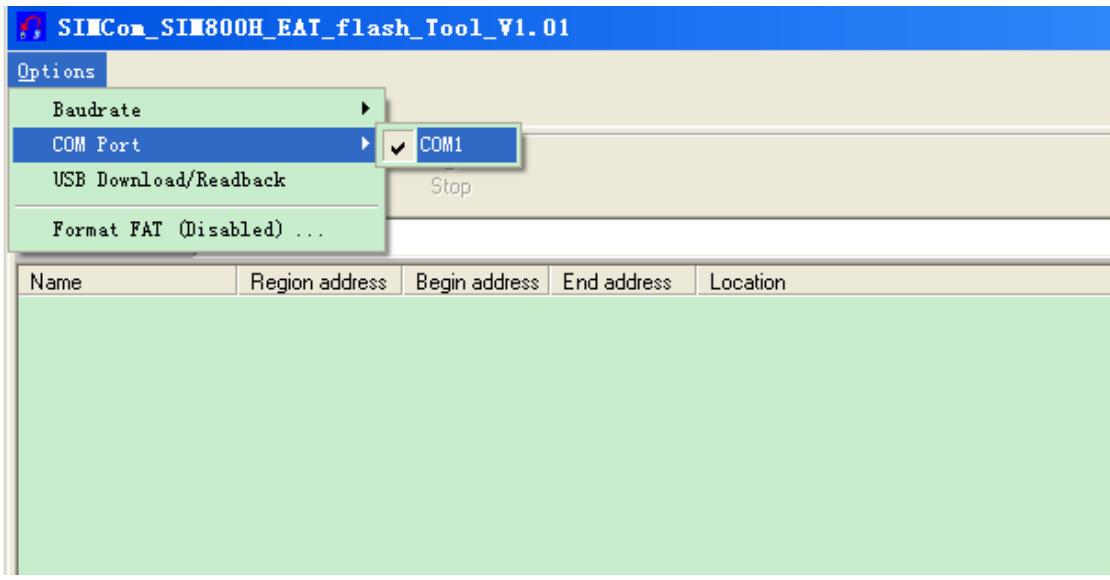

Picture 6: Com Port

*Note: Only UART mode needs to choose the COM port; for USB, this option is diabled;*

# **1.2.4 Format FAT**

Click the "Format FAT(Disable)", then you could find the window as picture 7;

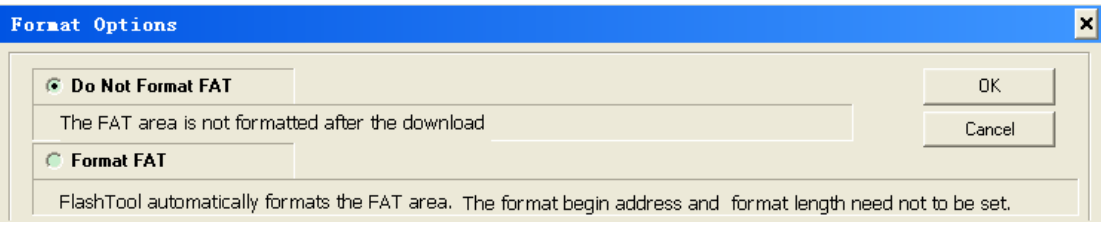

Picture 7: Format FAT Option

# **1.3 Download software**

 This chapter mainly describes how to use this tool to download the software; there are two kinds of software: standard version and EAT version;

## **1.3.1 Standard Version Software**

 Click the "Scatter/Config File" on the main interface, then you will see the "Open Scatter File", find the software what you want to download and choose the ".cfg" file, as picture 8;

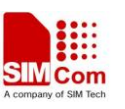

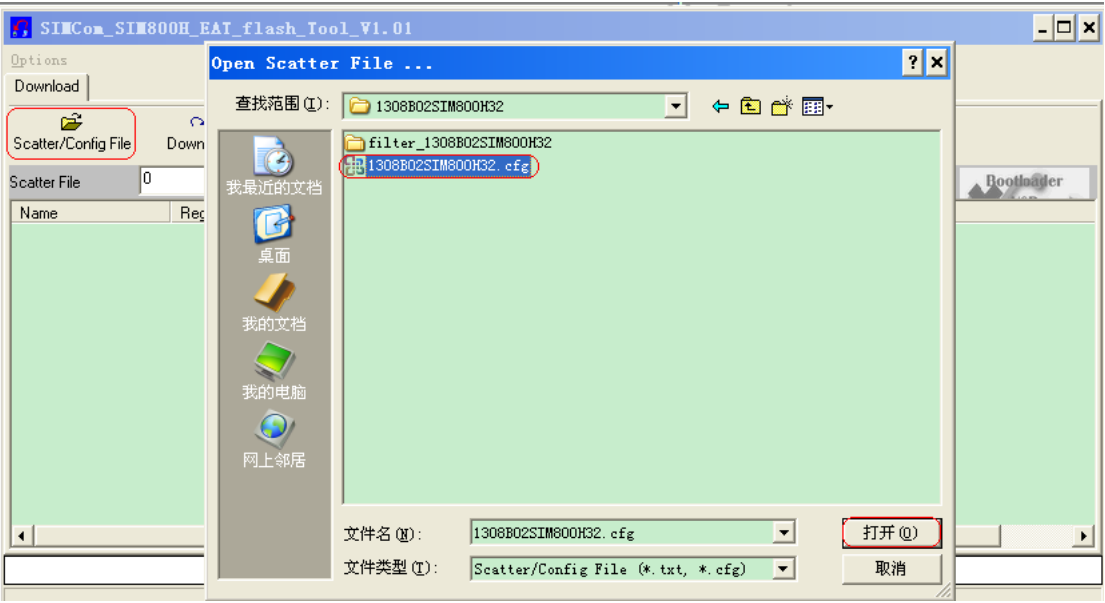

Picture 8: standard software file

# **1.3.2 EAT Version Software**

 The main difference between standard and EAT version is the file need to be chosen as picture 9;

| G.<br>Scatter/Config File<br>c<br><b>Scatter File</b><br>Name | 我最近的文档<br>C<br>我的文档 |                     | 查找范围(D:   SIMBOOKS2_MXIC_EMBEDDEDAY<br>HE  1308801SIM800KS2_EAT efel<br>[m 1503.01511500332 2At noly core cig.] | $-1 + 1 + 1$            |             | 4 Rootssiger |
|---------------------------------------------------------------|---------------------|---------------------|----------------------------------------------------------------------------------------------------|-------------------------|-------------|--------------|
|                                                               | 我的电脑<br>网上等限        | 文件名(N):<br>文件类型(I): | 1308B01SIM800N32_EAT.cfg<br>Scatter/Config File (*. txt, *. cfg)                                                | 죄<br>$\pmb{\mathsf{v}}$ | 打开(L)<br>取消 |              |

Picture 9: EAT software files

## **1.3.3 Choose file to download**

 No matter what version of software to be downloaded, you need to choose the software you want to download (txt or cfg format), and the files will be listed in the window to indicate which is chosen or not, the default state is chosen;

1) **Standard Version**: in standard version, in the download file list, there are four kinds of files

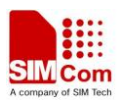

| "ARM BL", "ARM EXT BL", "PRIMART MAUI" and "VIVA" as picture 10; |                                                                                                    |               |                   |                                                                           |  |  |  |  |
|------------------------------------------------------------------|----------------------------------------------------------------------------------------------------|---------------|-------------------|---------------------------------------------------------------------------|--|--|--|--|
| 序                                                                | $\sim$                                                                                                    | U.            |                   |                                                                           |  |  |  |  |
| Scatter/Config File                                              | Download                                                                                                    | Stop.         |                   |                                                                           |  |  |  |  |
| <b>Scatter File</b>                                              | E:\SIMCOM\SIMCom Server\2.1 GSM Module\33 SIM800H&SIM800L\FW\1308B02SIM800H32\1308B02SIM800H32\1308E<br>Bootleade |               |                   |                                                                           |  |  |  |  |
| Name                                                             | Region address                                                                                                    | Begin address | End address       | Location                                                                  |  |  |  |  |
| <b>MARM BL</b>                                                   | Ox70006600                                                                                                    | Ox70006600    | 0x700081E3        | E:\SIMCOM\SIMCom Server\2.1 GSM Module\33 SIM800H&SIM800L\FW\1308B02SIM80 |  |  |  |  |
| <b>ØARM EXT BL</b>                                               | <u>Ox10002800</u>                                                                                                 | .Nx10002800   | <u>0x10007073</u> | E:\SIMCOM\SIMCom Server\2.1 GSM Module\33 SIM800H&SIM800L\FW\1308B02SIM80 |  |  |  |  |
| <b>E</b> PRIMARY MAUL                                            | 0x1000B000                                                                                                    | Ox1000B000    | 0x10075B4F        | E:\SIMCOM\SIMCom Server\2.1 GSM Module\33 SIM800H&SIM800L\FW\1308B02SIM80 |  |  |  |  |
| <b>D</b> VIVA                                                    | 0x10075F50                                                                                                    | 0x10075F50    | 0x10334533        | E:\SIMCOM\SIMCom Server\2.1 GSM Module\33 SIM800H&SIM800L\FW\1308B02SIM80 |  |  |  |  |

Picture 10: file list in the window

- 2) **EAT Version**: EAT version has two kinds of software package: one is only core file; another one with core file and app file;
	- a) when choose EAT version which only contain Core file, it will indicate the following five files "ARM\_BL"、 "ARM\_EXT\_BL"、 "PRIMART\_MAUI" 、 "THIRD\_ROM" and "VIVA" as picture 11 shows;

| Download                 |                    |                           |            |                                                                                                    |
|--------------------------|--------------------|---------------------------|------------|----------------------------------------------------------------------------------------------------|
| œ<br>Scatter/Config File | $\sim$<br>Download | Ø<br>Stop                 |            |                                                                                                    |
| <b>Scatter File</b>      |                    |                           |            | F:\下载软件\MTK\SIM800H\SIM800H32_MXIC_EMBEDDEDAT\1308B01SIM800H32_EAT_noly_core.cfg<br><b>Bootlander</b> |
| Name                     | Region address     | Begin address End address |            | Location                                                                                              |
| <b>ZARM BL</b>           | 0x70006600         | 0x70006600                | 0x700081F3 | F:\下载软件\MTK\SIM800H\SIM800H32_MXIC_EMBEDDEDAT\SIM800H32_EAT_BOO                                       |
| ARM EXT_BL               | 0x10002800         | 0x10002800                | 0x10006DCF | F:\下载软件\MTK\SIM800H\SIM800H32_MXIC_EMBEDDEDAT\EXT_BOOTLOADER                                          |
| PRIMARY MAUI             | 0x1000B000         | 0x1000B000                | 0x10060DB3 | F:\下载软件\MTK\SIM800H\SIM800H32 MXIC EMBEDDEDAT\ROM                                                     |
| THIRD ROM                | 0x10070000         | 0x10070000                | 0x100701EF | F:\下载软件\MTK\SIM800H\SIM800H32_MXIC_EMBEDDEDAT\COREAPI                                                 |
| <b>NVIVA</b>             | 0x100705F0         | 0x100705F0                | 0x101B5AA7 | F:\下载软件\MTK\SIM800H\SIM800H32_MXIC_EMBEDDEDAT\VIVA                                                    |
|                          |                    |                           |            |                                                                                                    |
|                          |                    |                           |            |                                                                                                    |
|                          |                    |                           |            | $0\%$                                                                                                 |

Picture 11: EAT version only with core file

b) with download the EAT version contains Core file and App file, it will show five core files and one app file as picture 12;

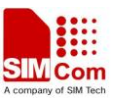

| œ<br>Scatter/Config File | $\sim$<br>Download | Ø<br><b>Stop</b> |                                    |                                                                                             |
|--------------------------|--------------------|------------------|------------------------------------|---------------------------------------------------------------------------------------------|
| Scatter File             |                    |                  |                                    | F:\下载软件\MTK\SIM800H\SIM800H32 MXIC EMBEDDEDAT\1308B01SIM800H32 EAT.cfg<br><b>Bootlander</b> |
| Name                     | Region address     |                  | Begin address End address Location |                                                                                             |
| <b>ZARM BL</b>           | 0x70006600         | 0x70006600       | 0x700081F3                         | F:\下载软件\MTK\SIM800H\SIM800H32_MXIC_EMBEDDEDAT\SIM800H32_EAT_BOO                             |
| ARM_EXT_BL               | 0x10002800         | 0x10002800       | 0x10006DCF                         | F:\下载软件\MTK\SIM800H\SIM800H32_MXIC_EMBEDDEDAT\EXT_BOOTLOADER                                |
| PRIMARY MAUI             | 0x1000B000         | 0x10008000       | 0x10060DB3                         | F:\下载软件\MTK\SIM800H\SIM800H32 MXIC EMBEDDEDAT\ROM                                           |
| THIRD ROM                | 0x10070000         | 0x10070000       | 0x100701EF                         | F:\下载软件\MTK\SIM800H\SIM800H32 MXIC EMBEDDEDAT\COREAPI                                       |
| <b>NWA</b>               | 0x100705F0         | 0x100705F0       | 0x101B5AA7                         | F:\下载软件\MTK\SIM800H\SIM800H32 MXIC EMBEDDEDAT\VIVA                                          |
| $\Box$ app               | 0x10200000         | 0x10200000       | 0x10200BCB                         | F:\下载软件\MTK\SIM800H\SIM800H32_MXIC_EMBEDDEDAT\app                                           |
|                          |                    |                  |                                    |                                                                                             |
|                          |                    |                  |                                    | □                                                                                           |
|                          |                    |                  |                                    |                                                                                             |
|                          |                    |                  |                                    | $0\%$                                                                                       |

Picture 12: EAT version with App and Core file

*Note: if you just need to download the app file, just choose the app file, and leave the other five files alone;*

# **1.4 Downloading**

After finish all the setting, now you could press the download button;

1) press the "Download" button, then power on the module; if the COM port or USB communicates normally, you will see the progress bar keep going, as picture 13;

| - <b>미</b> 치<br>SINCom SIN800H EAT flash Tool V1.01           |                                                      |                                                      |                                                      |                                                                                                    |                   |  |  |
|---------------------------------------------------------------|------------------------------------------------------|------------------------------------------------------|------------------------------------------------------|----------------------------------------------------------------------------------------------------|-------------------|--|--|
| Options<br>Download                                           |                                                      |                                                      |                                                      |                                                                                                    |                   |  |  |
| $p\hat{m}^2$<br>Scatter/Config File                           | Cм<br>Download                                       | 0<br>Stop                                            |                                                      |                                                                                                    |                   |  |  |
| <b>Scatter File</b>                                           |                                                      |                                                      |                                                      | E:\SIMCOM\SIMCom Server\2.1 GSM Module\33 SIM800H&SIM800L\FW\1308B02SIM800H32\1308B02SIM800H32\1308E                                                                                                    | <b>Bootloader</b> |  |  |
| Name                                                          | Region address                                       | Begin address                                        | End address                                          | Location                                                                                                    |                   |  |  |
| <b>ØARM BL</b><br>ARM_EXT_BL<br>PRIMARY_MAUI<br><b>M</b> VIVA | 0x70006600<br>0x10002800<br>0x1000B000<br>0x10075F50 | 0x70006600<br>0x10002800<br>0x1000B000<br>0x10075F50 | 0x700081F3<br>0x10007073<br>0x10075B4F<br>0x10334533 | E:\SIMCOM\SIMCom Server\2.1 GSM Module\33 SIM800H&SIM800L\FW\1308B02SIM80<br>E:\SIMCOM\SIMCom Server\2.1 GSM Module\33 SIM800H&SIM800L\FW\1308B02SIM80<br>E:\SIMCOM\SIMCom Server\2.1 GSM Module\33 SIM800H&SIM800L\FW\1308B02SIM80<br>E:\SIMCOM\SIMCom Server\2.1 GSM Module\33 SIM800H&SIM800L\FW\1308B02SIM80 |                   |  |  |
| K                                                             |                                                      |                                                      |                                                      |                                                                                                    |                   |  |  |
|                                                               |                                                      |                                                      |                                                      | 100% (Download DA now)                                                                                                    |                   |  |  |
| 148496 Bytes / 0 Bps                                          | <b>NOR</b>                                           | <b>COM51</b>                                         | 460800 bps                                           | $0:00$ sec                                                                                                    |                   |  |  |

Picture 13: Begin to download

2) wait for some while, then "OK" will come out, meanwhile, a green "○", it indicates that the download procedure is successful as picture 14;

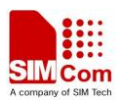

|                                                               | $\sqrt{3}$ SINCom_SIN800H_EAT_flash_Tool_V1.01       |                                                      |                                |                                       |     |                                                                                                    | - 101             |
|---------------------------------------------------------------|------------------------------------------------------|------------------------------------------------------|--------------------------------|---------------------------------------|-----|----------------------------------------------------------------------------------------------------|-------------------|
| Options<br>Download                                           |                                                      |                                                      |                                |                                       |     |                                                                                                    |                   |
| ڪي<br>Scatter/Config File                                     | $\sim$<br>Download                                   | Ø<br>Stop                                            |                                |                                       |     |                                                                                                    |                   |
| <b>Scatter File</b>                                           |                                                      |                                                      |                                |                                       |     | E:\SIMCOM\SIMCom Server\2.1 GSM Module\33 SIM800H&SIM800L\FW\1308B02SIM800H32\1308B02SIM800H32\1308E | <b>Bootlander</b> |
| Name                                                          | Region address                                       | Begin address                                        | End address                    | Location                              |     |                                                                                                    |                   |
| <b>ØARM BL</b><br>ARM_EXT_BL<br>PRIMARY_MAUI<br><b>M</b> VIVA | 0x70006600<br>0x10002800<br>0x1000B000<br>0x10075F50 | 0x70006600<br>0x10002800<br>0x1000B000<br>0x10075F50 | 0 <sub>0K</sub><br>0<br>0<br>n | Last action was done at 17:22         |     | X  ver\2.1 GSM Module\33 SIM800H&SIM800L\FW\1308B02SIM80                                             |                   |
| $\blacktriangleleft$                                          |                                                      |                                                      |                                |                                       |     |                                                                                                    |                   |
|                                                               |                                                      |                                                      |                                |                                       |     |                                                                                                    |                   |
|                                                               |                                                      |                                                      |                                | 100% (Download software to flash now) |     |                                                                                                    |                   |
| 3313972 Bytes / 154.11 KBps                                   | <b>NOR</b>                                           | <b>COM51</b>                                         | 460800 bps                     | $0:39$ sec                            |     | NOR: (32Mb+32Mb) [MX] MX25U3235E                                                                     |                   |
| MT6260_S0000                                                  | 32Mb SRAM                                            | Project: SIM800H32                                   |                                |                                       | N/A |                                                                                                    |                   |

Picture 14: Download Successfully

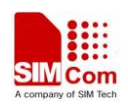

# **2 Common Errors**

 This chapter mainly describes the common errors which could meet while downloading the software;

# **2.1 Different Flash Types**

 When you choose the wrong file, for example, another type flash downloads into current flash, the tool will warn with the following message "Flashtool Error:S\_DL\_MAUI\_FLASH\_ID\_NOT\_Matched\_With\_Target(5095)" as picture 15

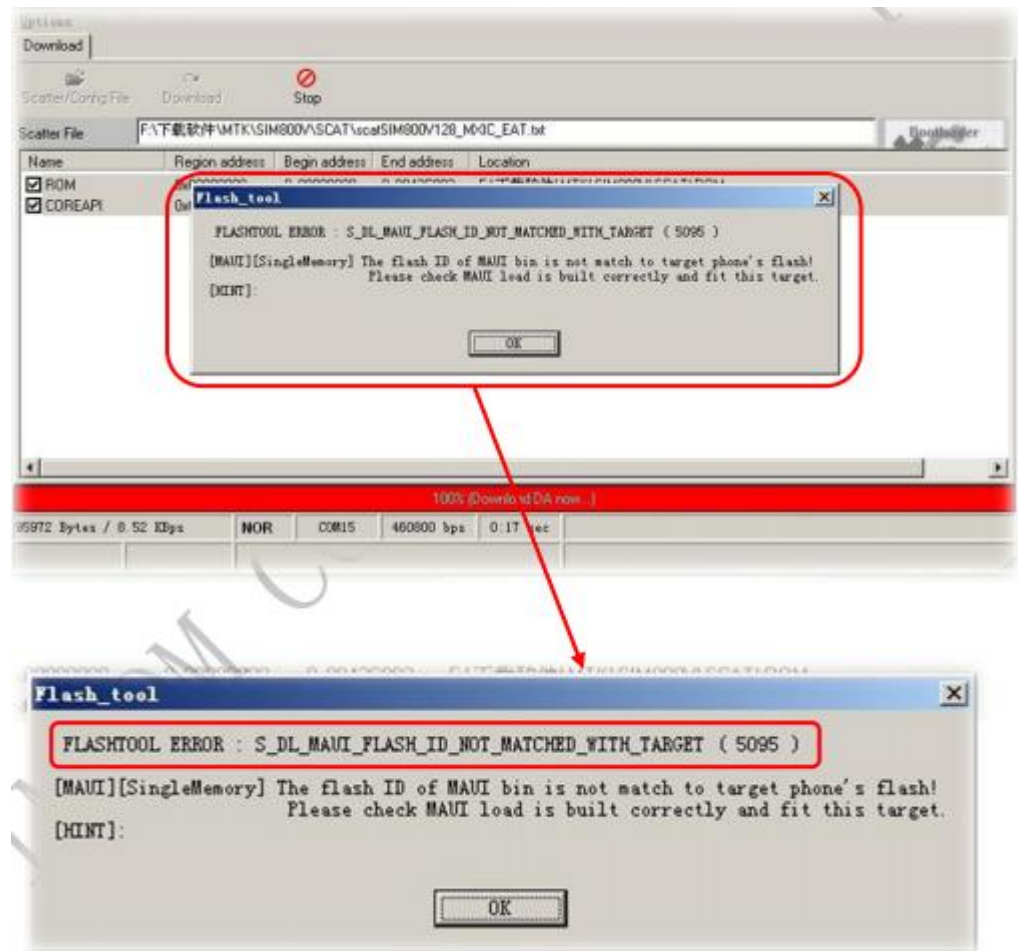

Picture 15: Flash Type not matched Error

# **2.2 Download No Reaction**

 When you press the "Download" button, and after a long time, the progress bar still remains in "Waiting" state; as picture 16

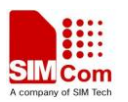

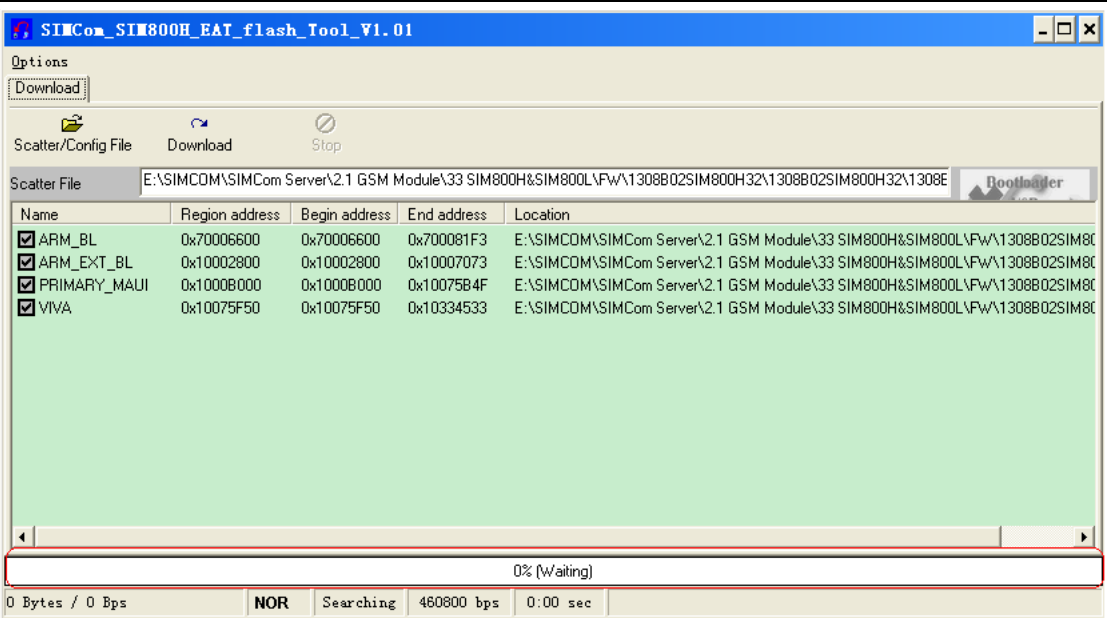

Picture 16: Download no reaction

Normally, there should be two reasons caused this problem:

- 1) the wrong download mode: for example, you use Serial Port while choosing USB mode; or choose USB but with serial line;
- 2) choose the wrong COM port:

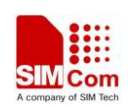

# **3 Hardware Preparation**

 As for now, SIM800H only could support USB to download the software, when you use our EVB-Kit to download the software, you need to prepare the following stuff;

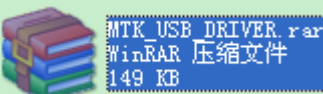

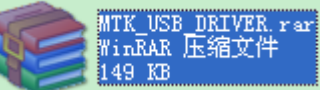

1) Install MTK USB Driver, **149 Rd** install after you finished the driver

installing, you will see the following "MTK USB Port(Comxx)";

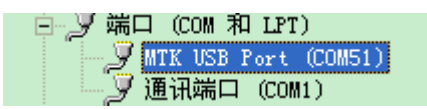

2) Connect the EVB-Kit as the following picture 17 shows;

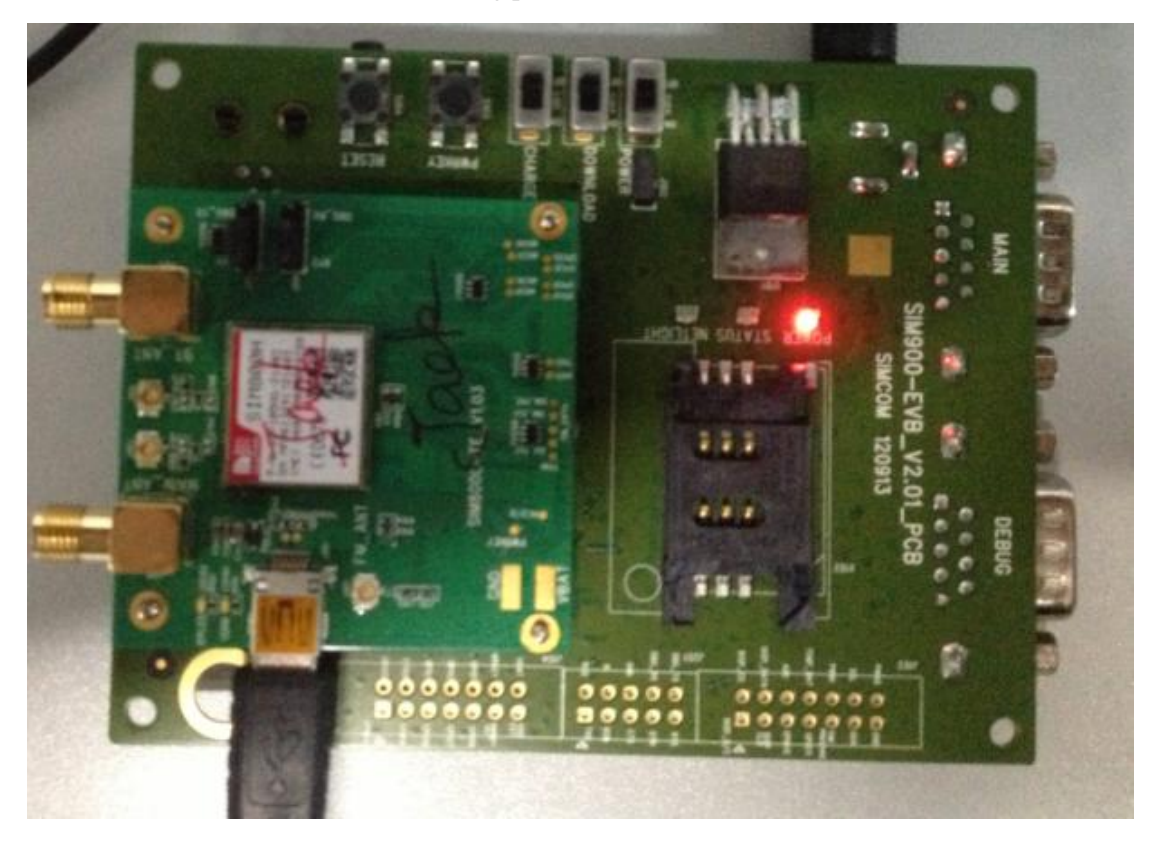

Picture 17: connection for downloading

3) After you finish all this preparation, you should run the tool as introduced above, then switch on the POWER Key, then you could wait until the download procedure finished;

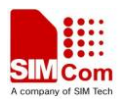

### **Contact us:**

### **Shanghai SIMCom Wireless Solutions Ltd.**

Add: Building A, SIM Technology Building, No.633, Jinzhong Road, Changning District, Shanghai,P. R. China 200335 Tel: +86 21 3235 3300 Fax: +86 21 3235 3301

URL: [www.sim.com/wm](http://www.sim.com/wm)